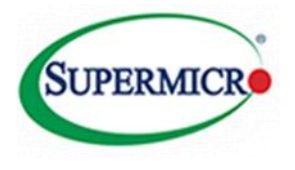

# CiB Initial Walkthrough Guide

October 2014 Rev (V1.2)

Supermicro Storage Group

## Supermicro CiB

Windows® Server 2012 R2 on Supermicro Cluster-in-a-Box Walkthrough Guide

#### Summary

This document is designed to allow the user to initially setup and configure the Supermicro CiB product. The system is delivered with the software pre-installed and all that remains is for the user to integrate the system into their own environment.

#### Scope

This document is specifically aimed at installing and configuring the Supermicro CiB system. It does not coverAdministrative details such as setting up DHCP servers, Domain and Active Directory configuration and assigning user permissions. Please refer to the appropriate Microsoft<sup>®</sup> documentation for this information.

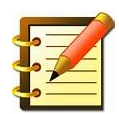

**Best practices and tips are highlighted in bold text with a "note icon" throughout the document!**

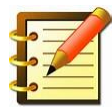

**Helpful information about setting up a Microsoft Cluster can be foun[d here](http://technet.microsoft.com/en-us/library/hh831579.aspx) at <http://technet.microsoft.com/en-us/library/hh831579.aspx>**

#### Disclaimer

*The intent of this document is to provide a quick start guide for the user deploying the Supermicro CiB product. The appropriate software vendor should be treated as the definitive resource for Software/Operating System setup. Information contained herein is provided with the best intent, however Supermicro cannot be held responsible for errors or omissions contained in this document.* 

*Feedback is greatly encouraged.* 

*All Trademarks respected and acknowledged.*

## **Contents**

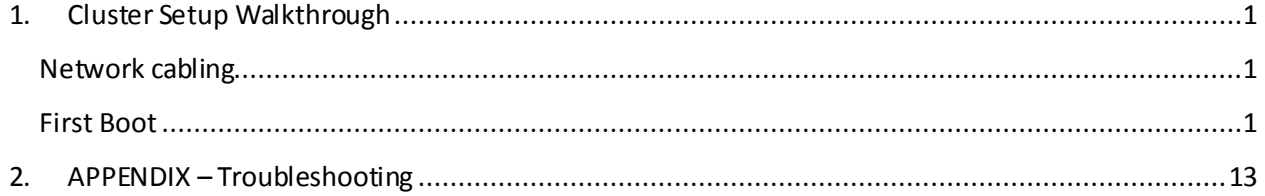

## **Figures**

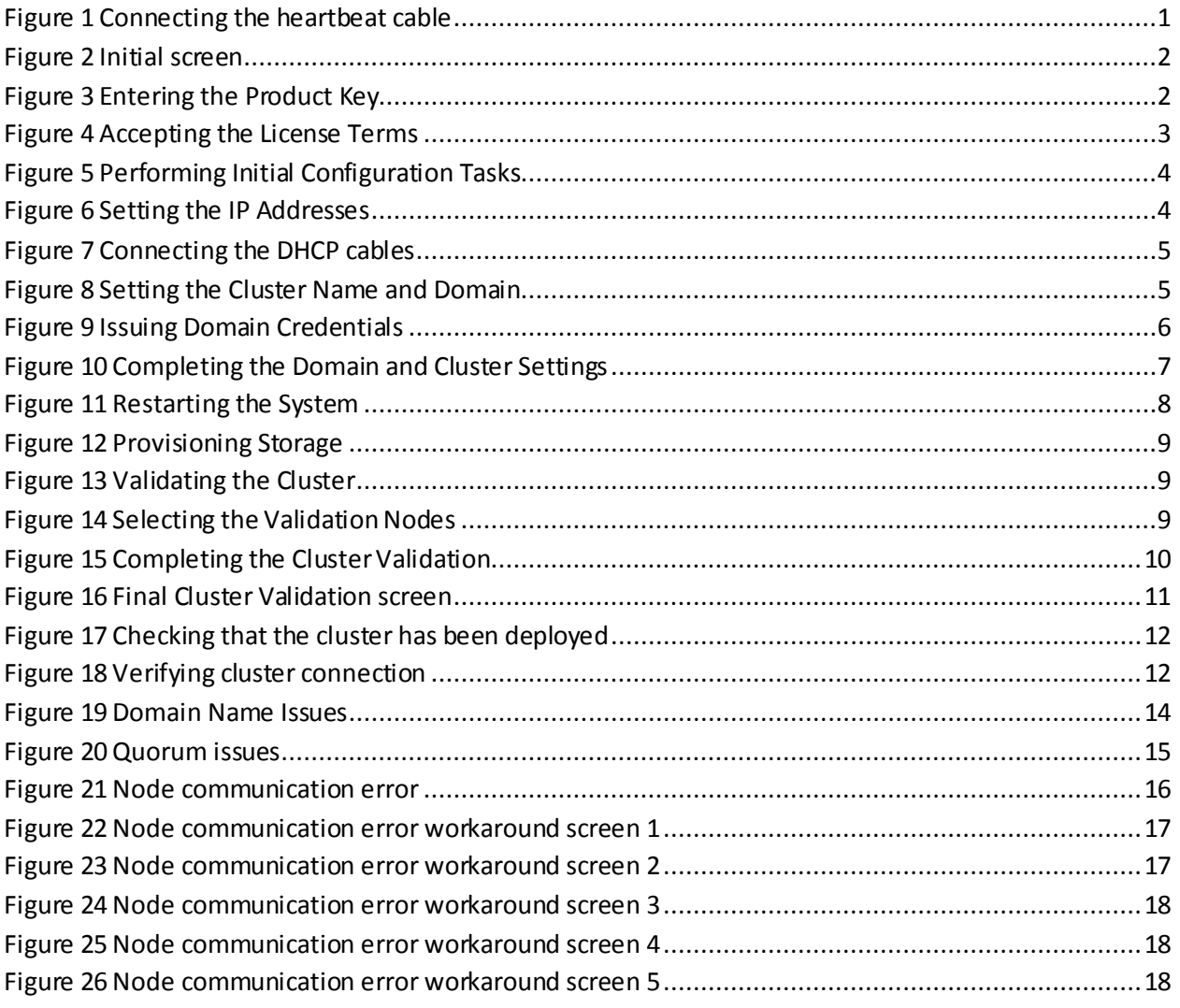

Windows Server 2012 R2 on Supermicro Cluster-in-a-Box Walkthrough Guide

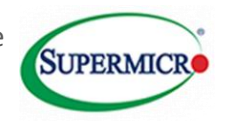

## <span id="page-5-0"></span>**1. Cluster Setup Walkthrough**

## <span id="page-5-1"></span>**Network cabling**

Connect the private heartbeat cable to the ports on the right of each bay. This is used for inter node communication and is factory configured for static IP addresses.

<span id="page-5-3"></span>**Figure 1 Connecting the heartbeat cable**

Connect Port-1 Ethernet ports together using a single cable

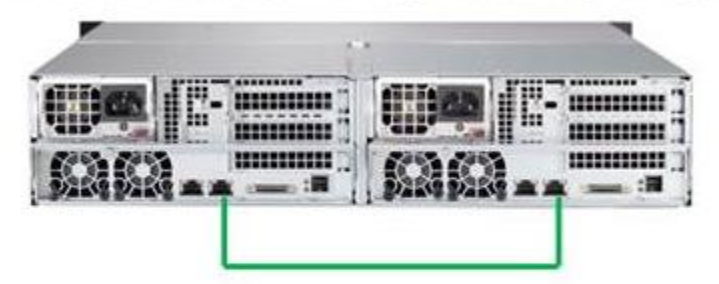

Default Static IP Addresses on LAN #2 are: Node A: 10.10.10.1 Node B: 10.10.10.2

Ethernet cables are not provided with CIB

## <span id="page-5-2"></span>**First Boot**

For the Initial Setup, it will need to be done either at the system with a monitor, keyboard, and mouse connected, or through IPMI. Remote Desktop will not be an option at this point. It will be noted when Remote Desktop can be used.

When you first boot up the system, you should see a screen similar t[o Figure 2](#page-6-0)on both nodes

- 1. Power on the system (make sure both nodes are fully inserted and powered on).
- 2. The clustering setup is performed from a single node (configuration of the second node is performed through remote access, therefore switching between nodes is unnecessary). Choose which node you will be working from (for example node1) and proceed through the Out-Of-Box-Experience (OOBE) setup, where the user is asked to configure region settings, enter the COA product key, and accept the EULA.
- 3. At this point connect **only** the heartbeat cables as shown above.

Note if any issues are encountered at this point please refer to the workaround as listed on page **Error! Bookmark not defined.**.

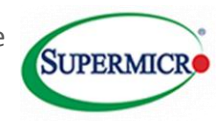

<span id="page-6-0"></span>**Figure 2 Initial screen**

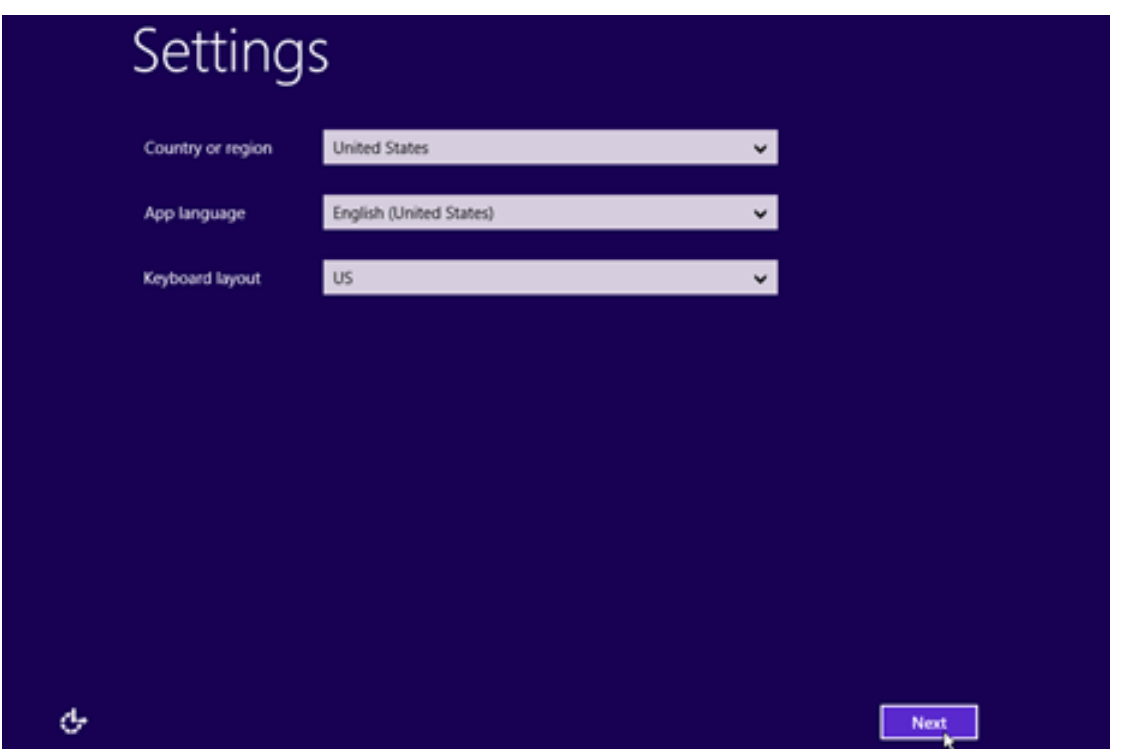

From the screen above select <Next> to proceed to the product key screen as shown i[n Figure 3.](#page-6-1)

<span id="page-6-1"></span>**Figure 3 Entering the Product Key**

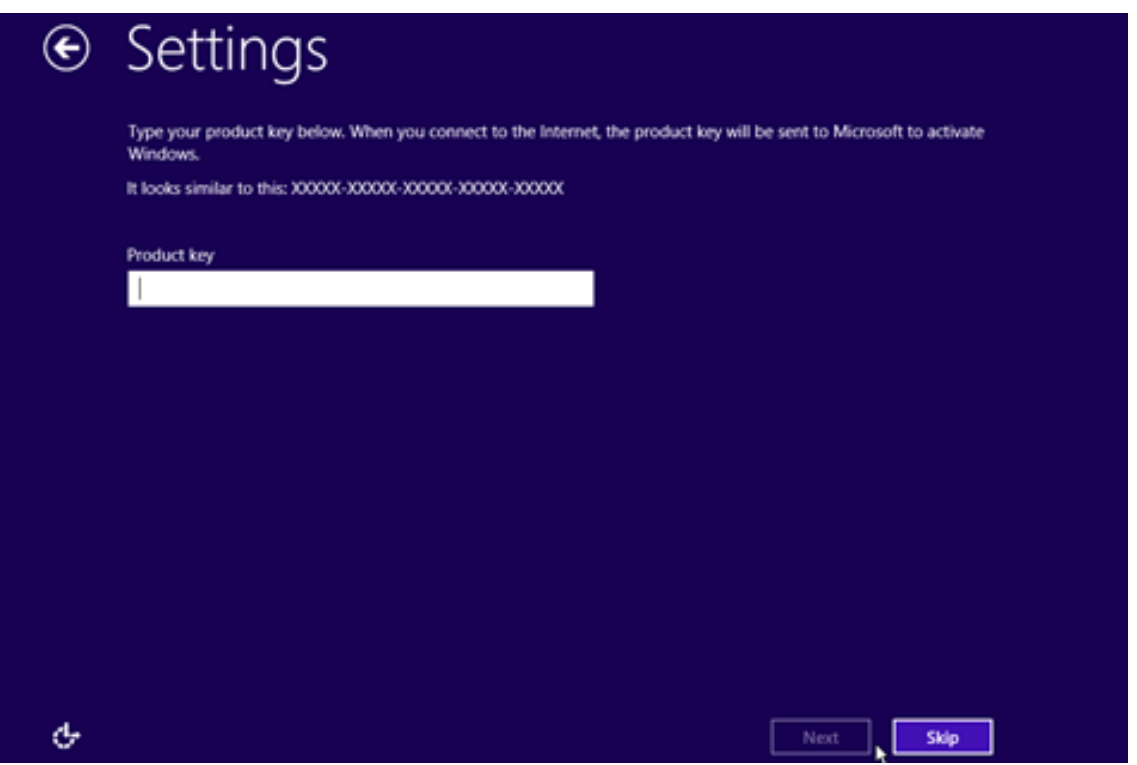

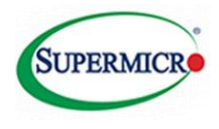

The product keys are located at the top of the chassis.

Refer to the Quick Reference Guide for the location of the keys if needed.

<span id="page-7-0"></span>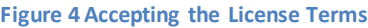

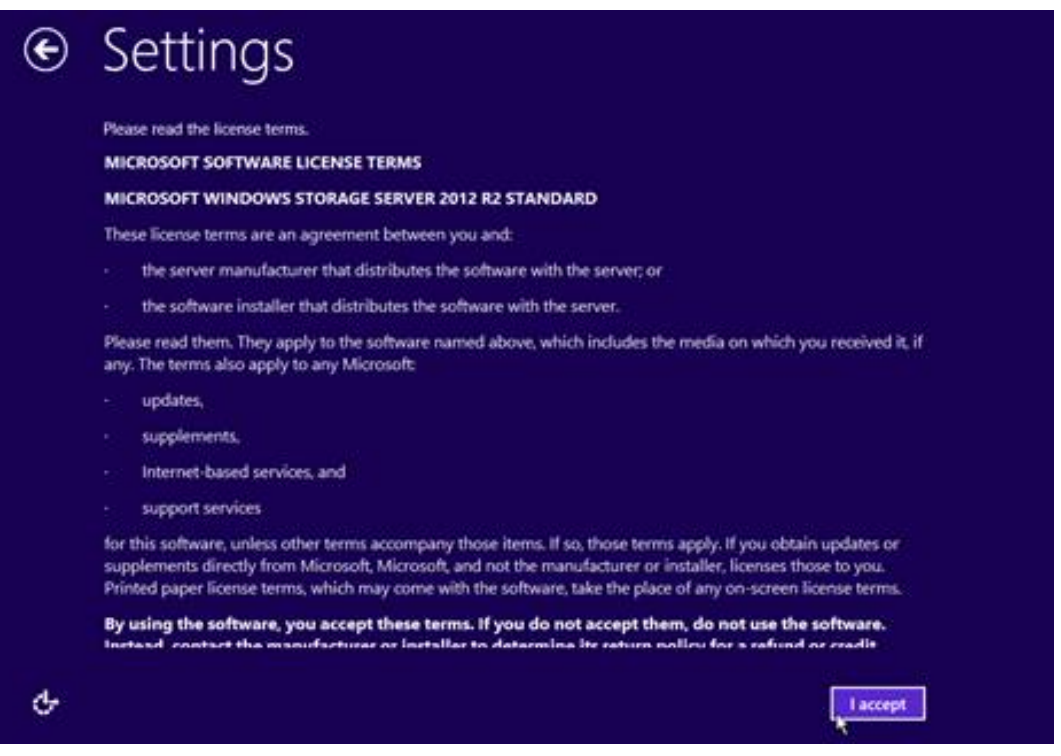

4. After accepting the EULA, the node will automatically log in with the Administrator account and display the Initial Configuration Tasks (ICT) menu after approximately 20 seconds. Under the "View Connection Status" section of the ICT menu, the Connection Status should be "Connected."

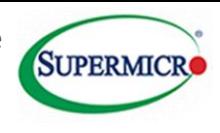

#### <span id="page-8-0"></span>**Figure 5 Performing Initial Configuration Tasks**

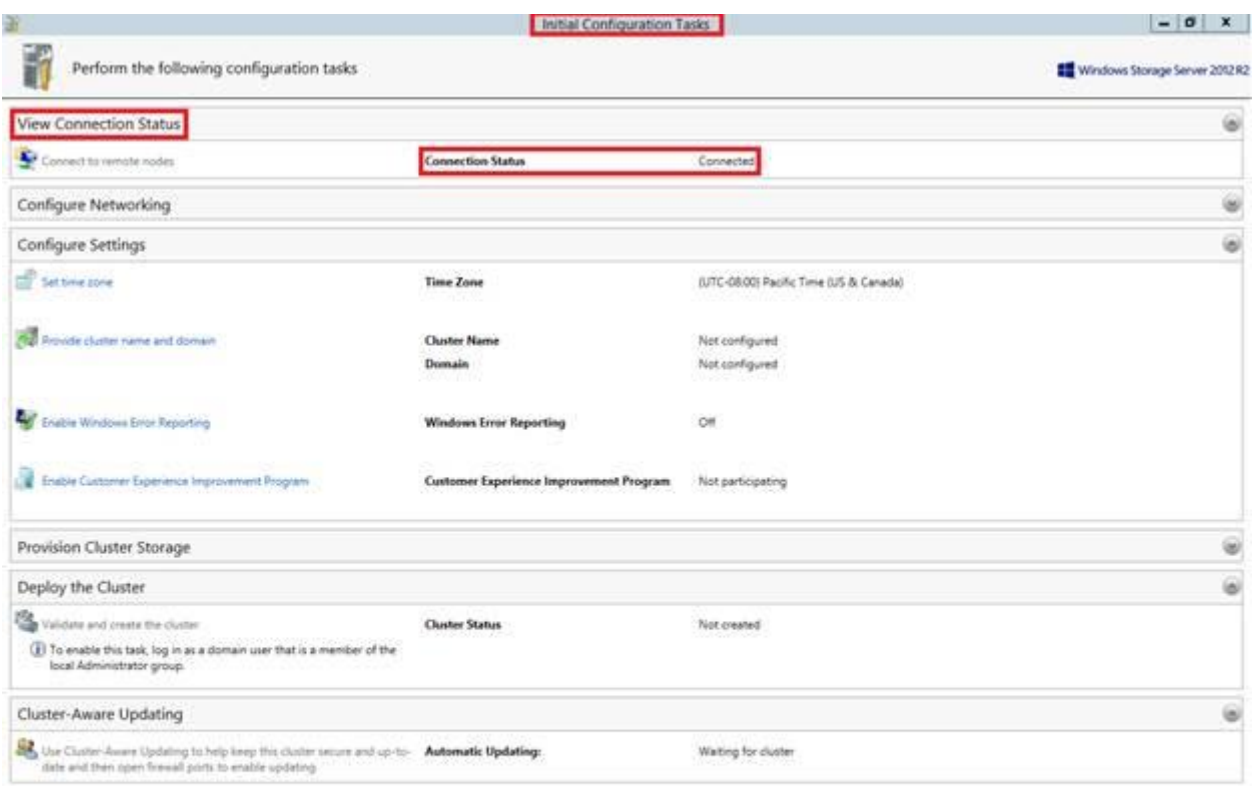

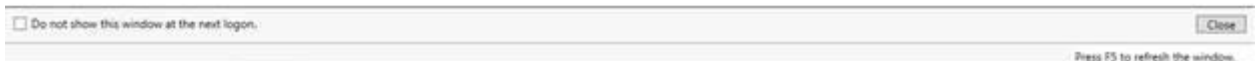

5. **(Required**) Set up Static IPs for the public domain connection (named "IPMI\_DATA") on *both* nodes. By default, this connection is set to receive an IP address via DHCP. Click on the "Configure Networking" heading in the ICT menu to expand the section. Use both options to configure IP settings for the "IPMI\_DATA" network adaptor appropriate for your network infrastructure.

#### <span id="page-8-1"></span>**Figure 6 Setting the IP Addresses**

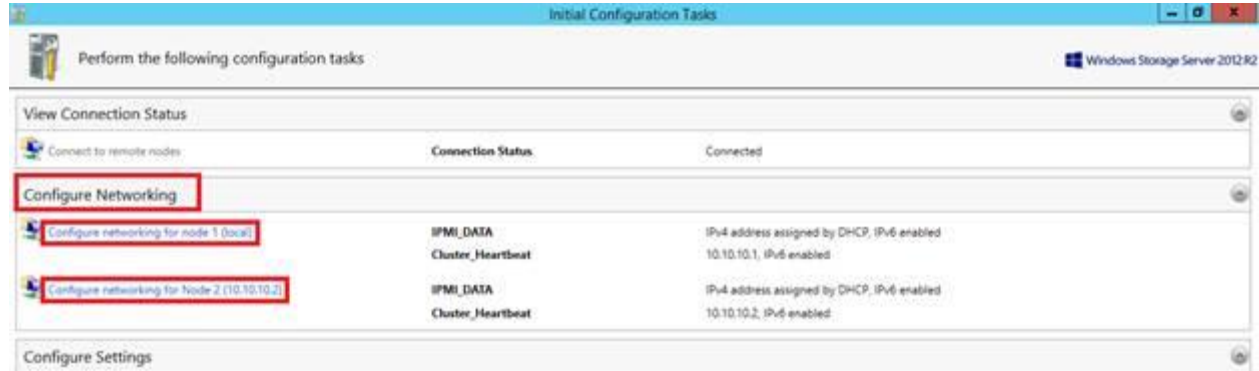

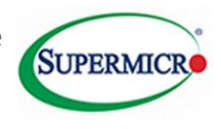

Connecting to the remote node will introduce a short delay as the local node negotiates a remote access connection, but no credentials are necessary provided the Administrator account passwords have not been changed from the expected default.

#### **At this point connect the port 1 DHCP enabled cables as show below:**

#### <span id="page-9-0"></span>**Figure 7 Connecting the DHCP cables**

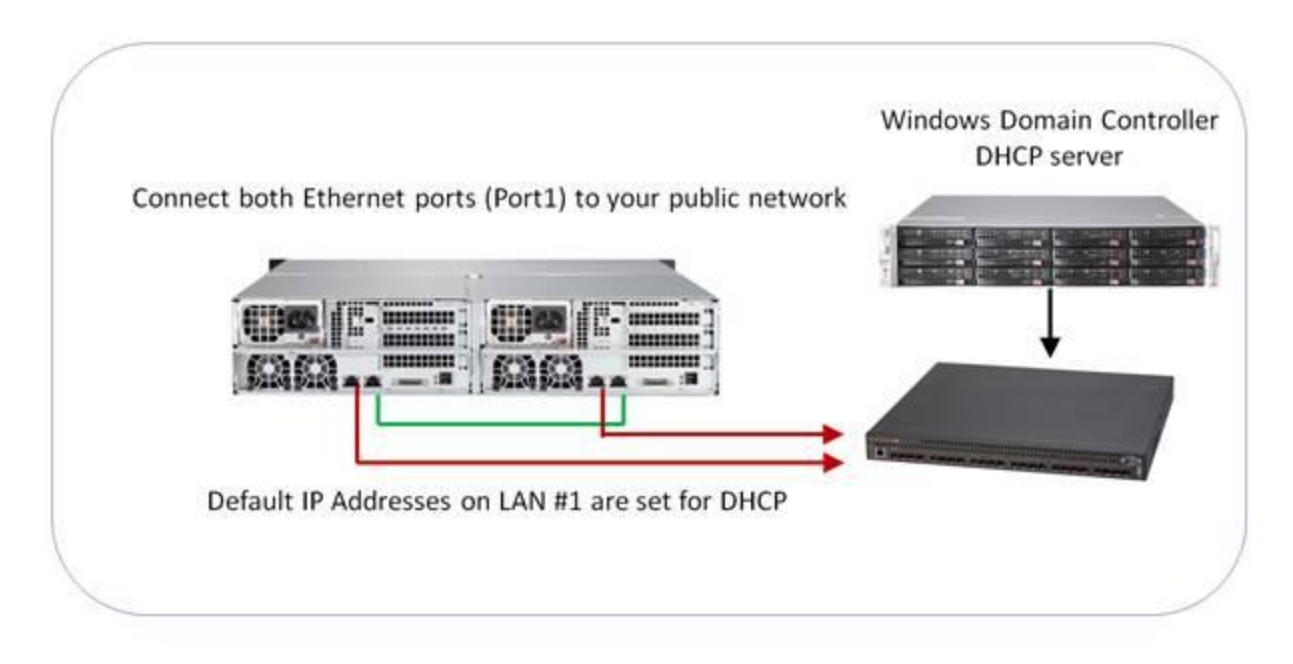

- 6. Under the "Configure Settings" section of the ICT menu, change the Time Zone settings if necessary.
- 7. The next step in Cluster Configuration is to select the "Provide cluster name and domain" option.

#### <span id="page-9-1"></span>**Figure 8 Setting the Cluster Name and Domain**

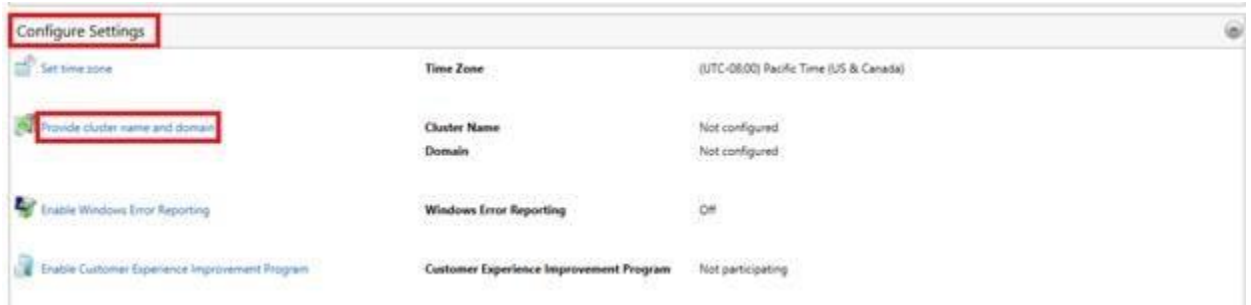

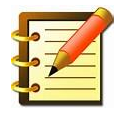

## **Note ensure that the correct user permissions are configured for the IT administrator performing this step.**

This brings up the "Configure Domain and Cluster Settings" wizard, which will guide you through the process of:

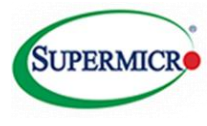

- <span id="page-10-1"></span>1. Joining your Domain network
- 2. Choosing a Cluster Management name $^1$
- 3. Configuring Administrative access groups
- 4. Changing the Local Administrator password (which will be applied to both nodes).

#### <span id="page-10-0"></span>**Figure 9 Issuing Domain Credentials**

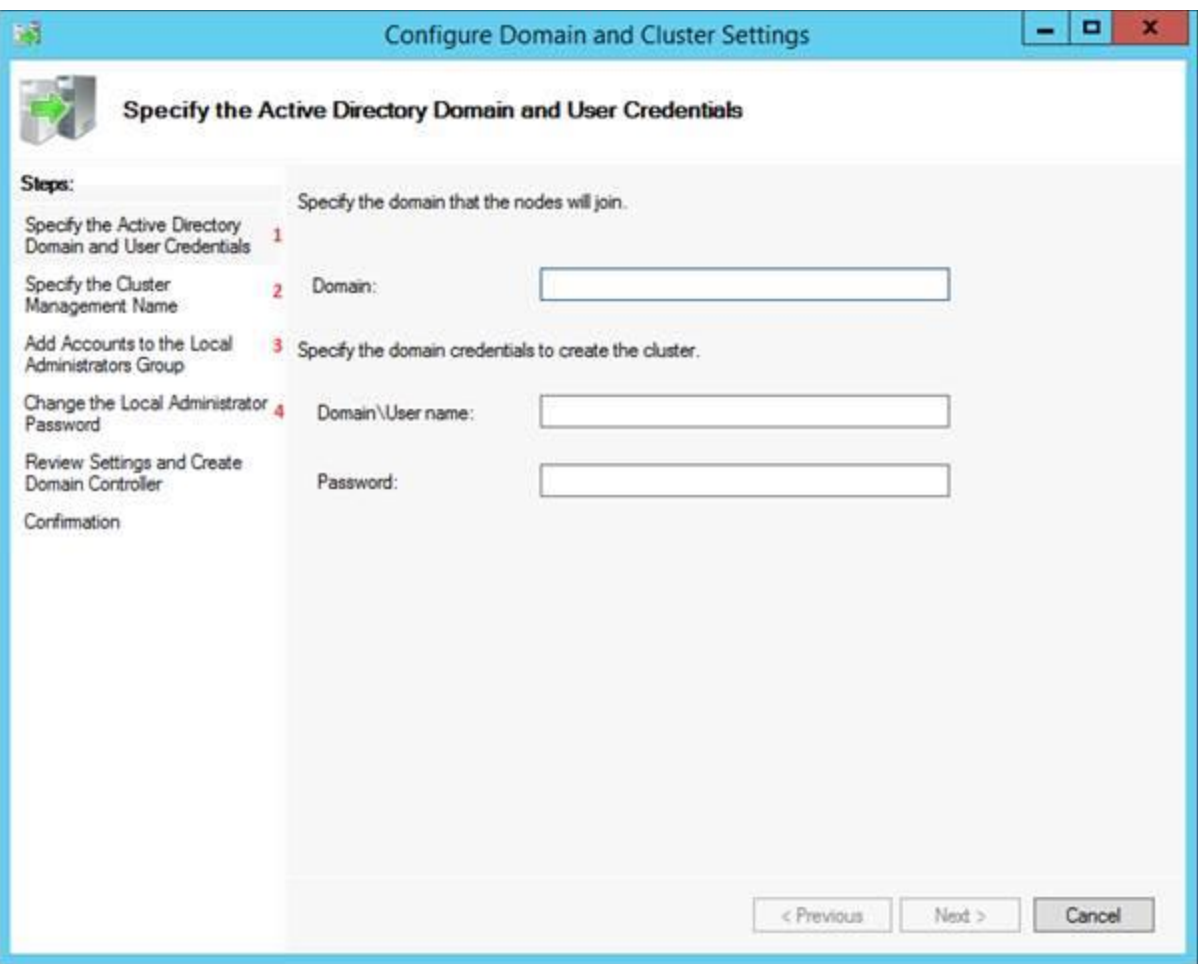

 $\frac{1}{1}$  Note: If the Clustername already exists please refer to the section c of the appendix on pag[e 13.](#page-17-1)

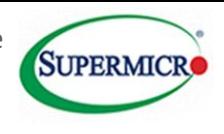

#### <span id="page-11-0"></span>**Figure 10 Completing the Domain and Cluster Settings**

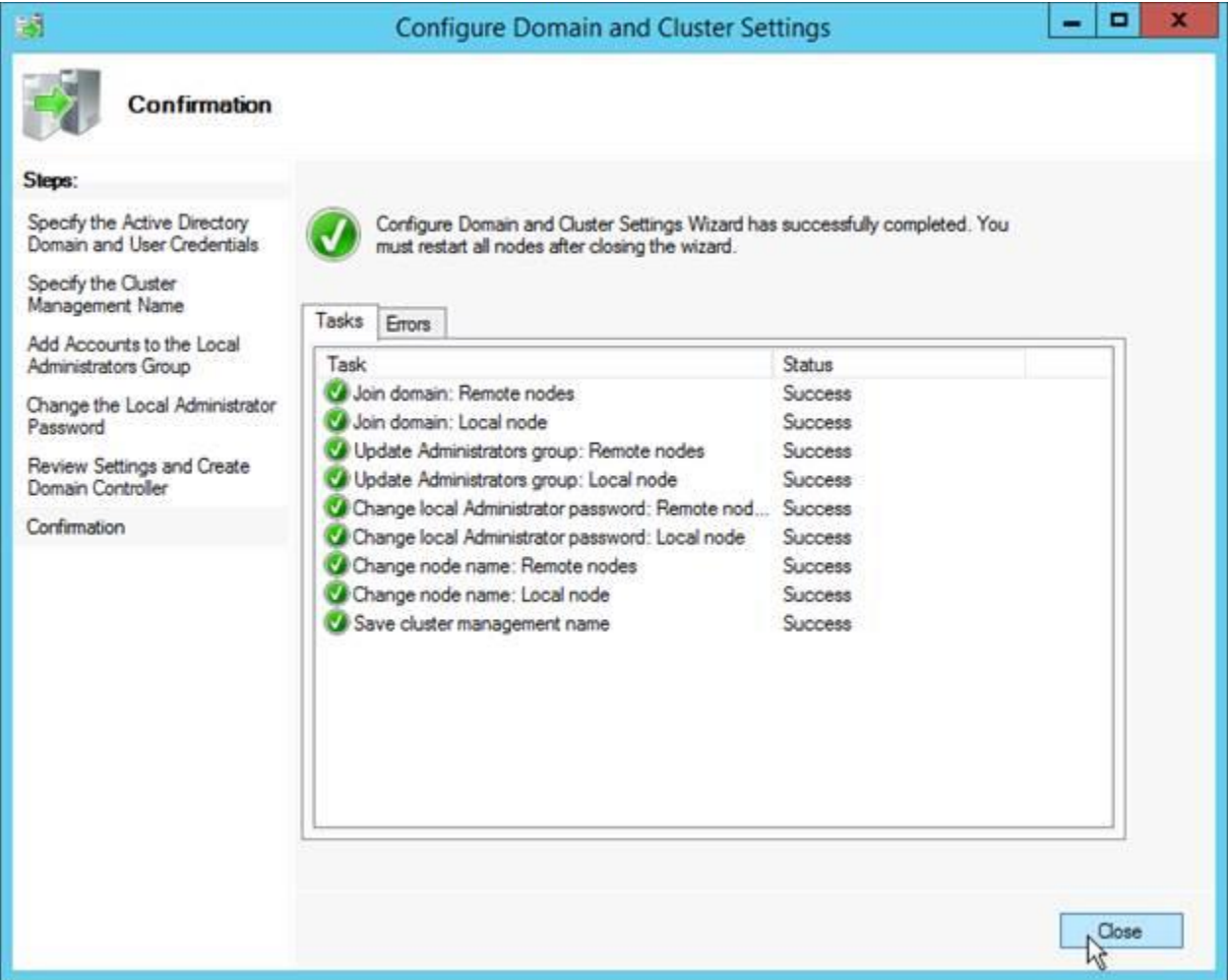

After successfully configuring the settings, the wizard will ask to restart both nodes. Click "OK" to reboot (the remote node will reboot automatically; you do not need to switch to it).

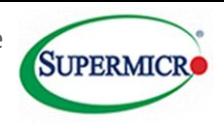

#### <span id="page-12-0"></span>**Figure 11 Restarting the System**

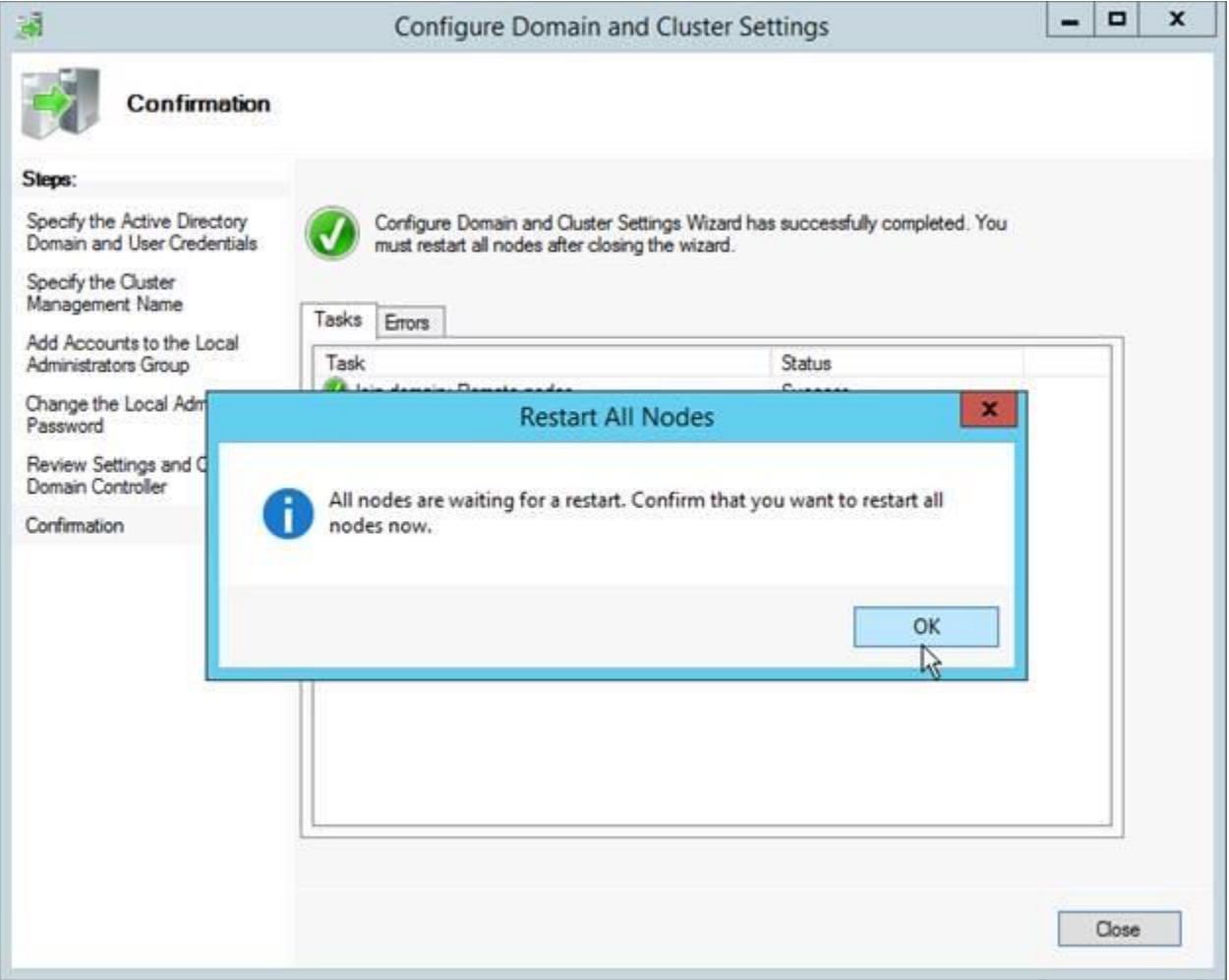

8. Sign into the node with a domain account using Administrative privileges to proceed with the cluster setup. If you are not signed in with a domain account, the ICT menu will instruct you to log in with a domain account. If you see the following screen/messagewithin the ICT menu you are in the backup node and you need to log onto the primary node.

Please logon to the first node to complete the configuration.

9. Open the "Provision Cluster Storage" section of the ICT menu. The "CIB Storage Pool" and "QuorumWitness" disk volume should already be created on your behalf in order to facilitate the cluster setup. Verify that these two objects exist and are properly detected as shown below. (Note: the QuorumWitness disk may need to be turned online in Microsoft's Storage Spaces. See Appendix D.)

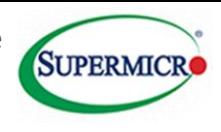

#### <span id="page-13-0"></span>**Figure 12 Provisioning Storage**

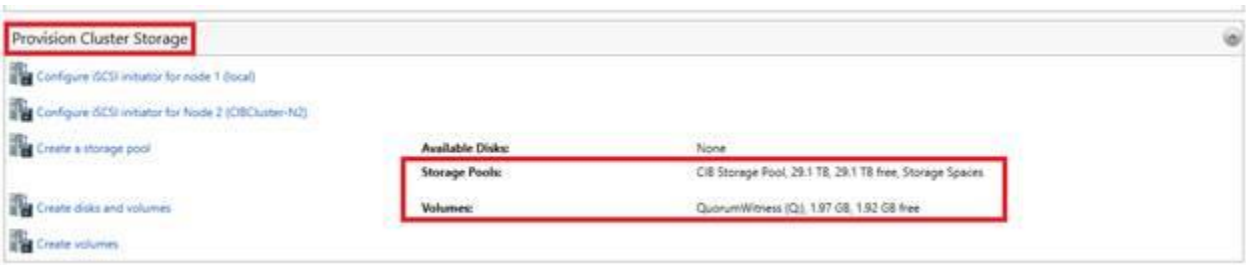

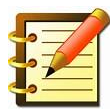

**Note: No further actions are necessary at this point in time.(It is STRONGLY RECOMMENDED that you DO NOT create additional disks and volumes prior to finalizing cluster creation as they may interfere with the cluster validation tests.) Provisioning storage for clustered services should be done after the cluster setup is completed (not covered in this document).**

10. Under the "Deploy the Cluster" section of the ICT menu, select the "Validate and create the cluster" link. This brings up the Cluster Validation and Setup Wizard. Click on the Validate button to begin the automated cluster validation tests.

#### <span id="page-13-1"></span>**Figure 13 Validating the Cluster**

<span id="page-13-2"></span>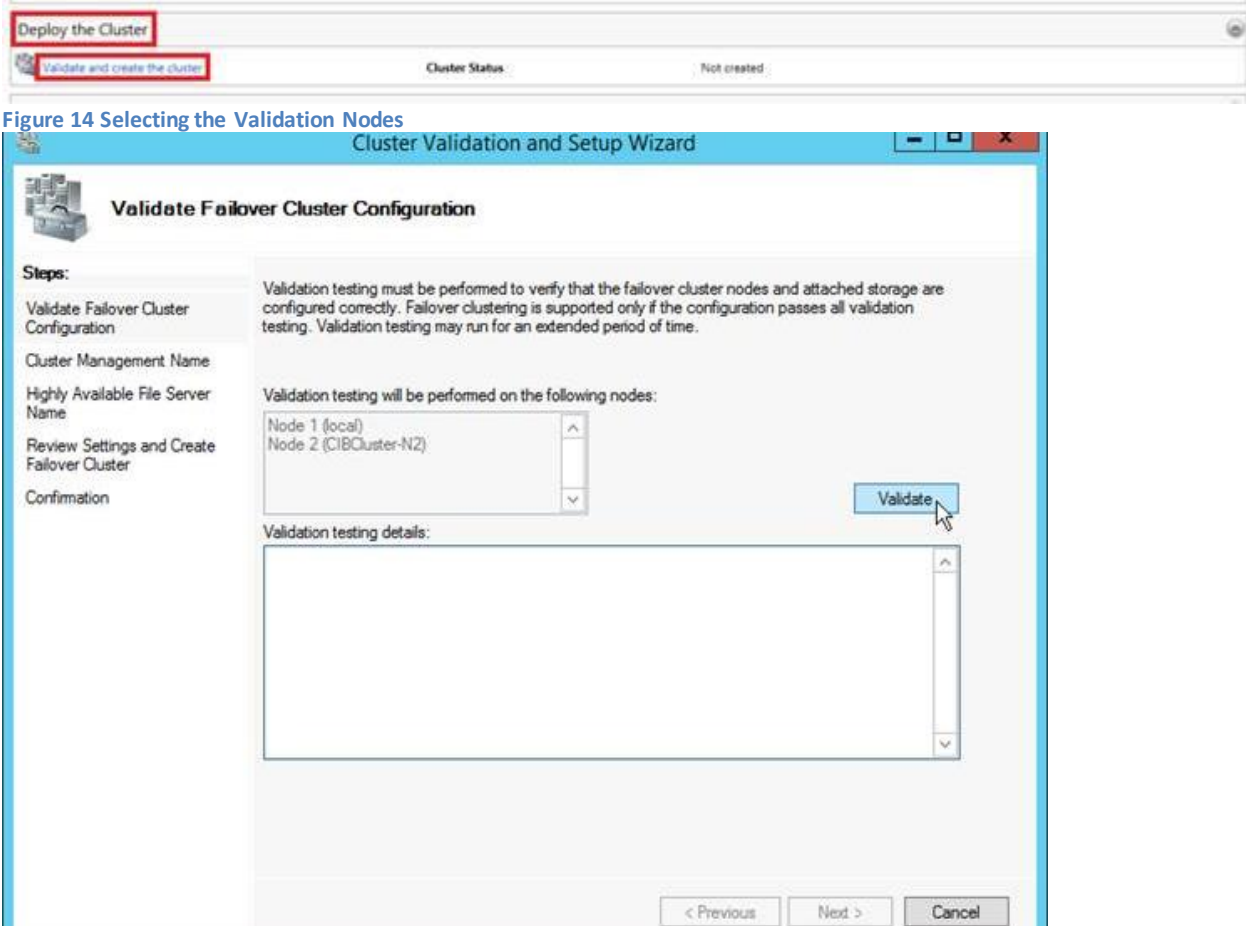

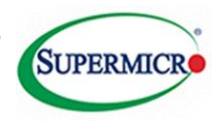

After approximately 10-15 minutes, the validation tests should complete. Review the Validation Testing Report and ensure that there are no errors or warnings before proceeding.(Cluster support is available only on fully validated configurations.)

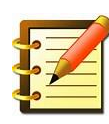

NOTE: It is **HIGHLY RECOMMENDED** that you incrementally re-run the cluster validation tests when you add clustered storage and services.

<span id="page-14-0"></span>**Figure 15 Completing the Cluster Validation**

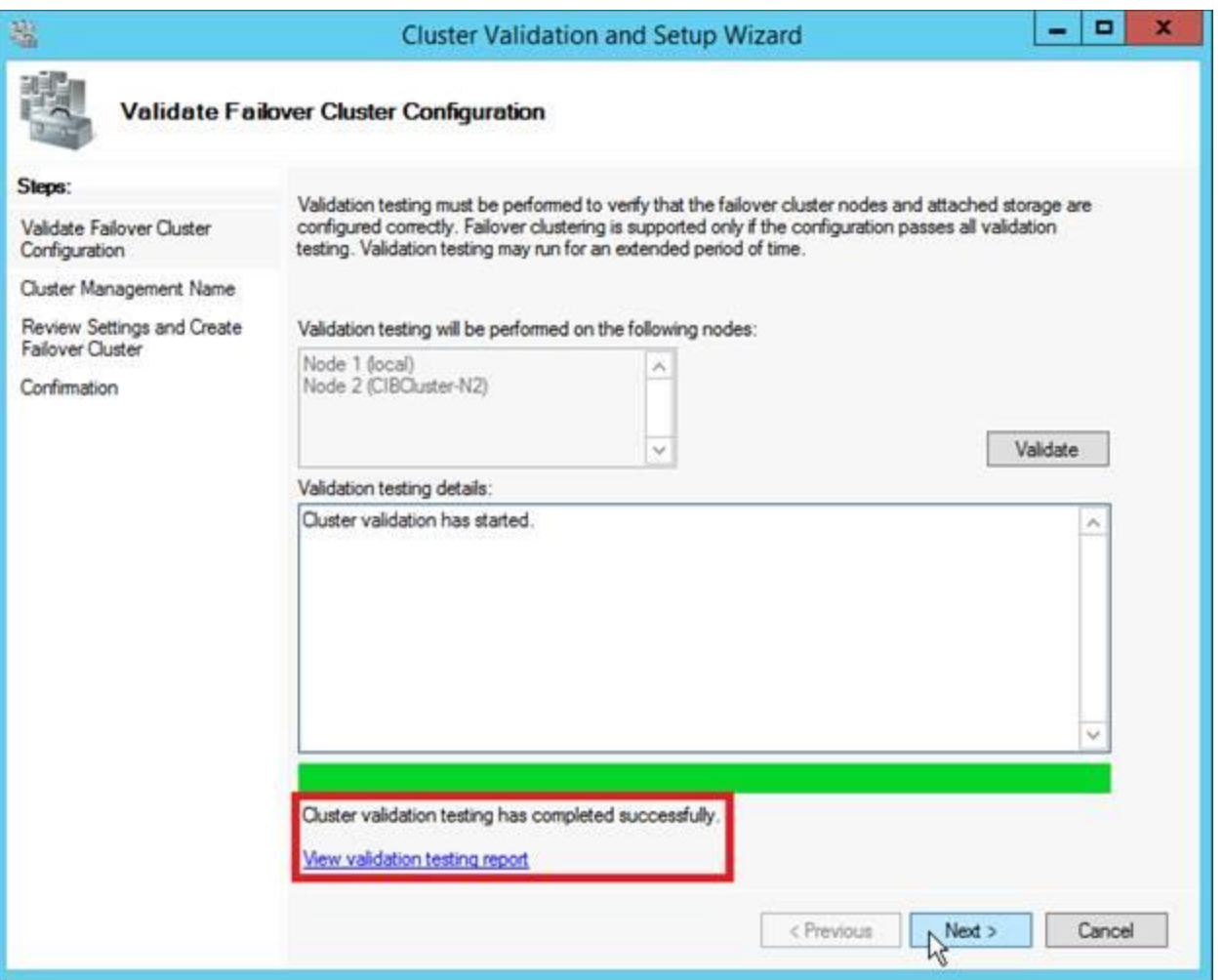

At the next window, you will be asked to assign an IPv4 address to the cluster if your network's DHCP server does not automatically assign one. Review the settings and proceed to create the cluster.

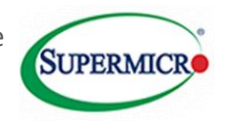

#### <span id="page-15-0"></span>**Figure 16 Final Cluster Validation screen**

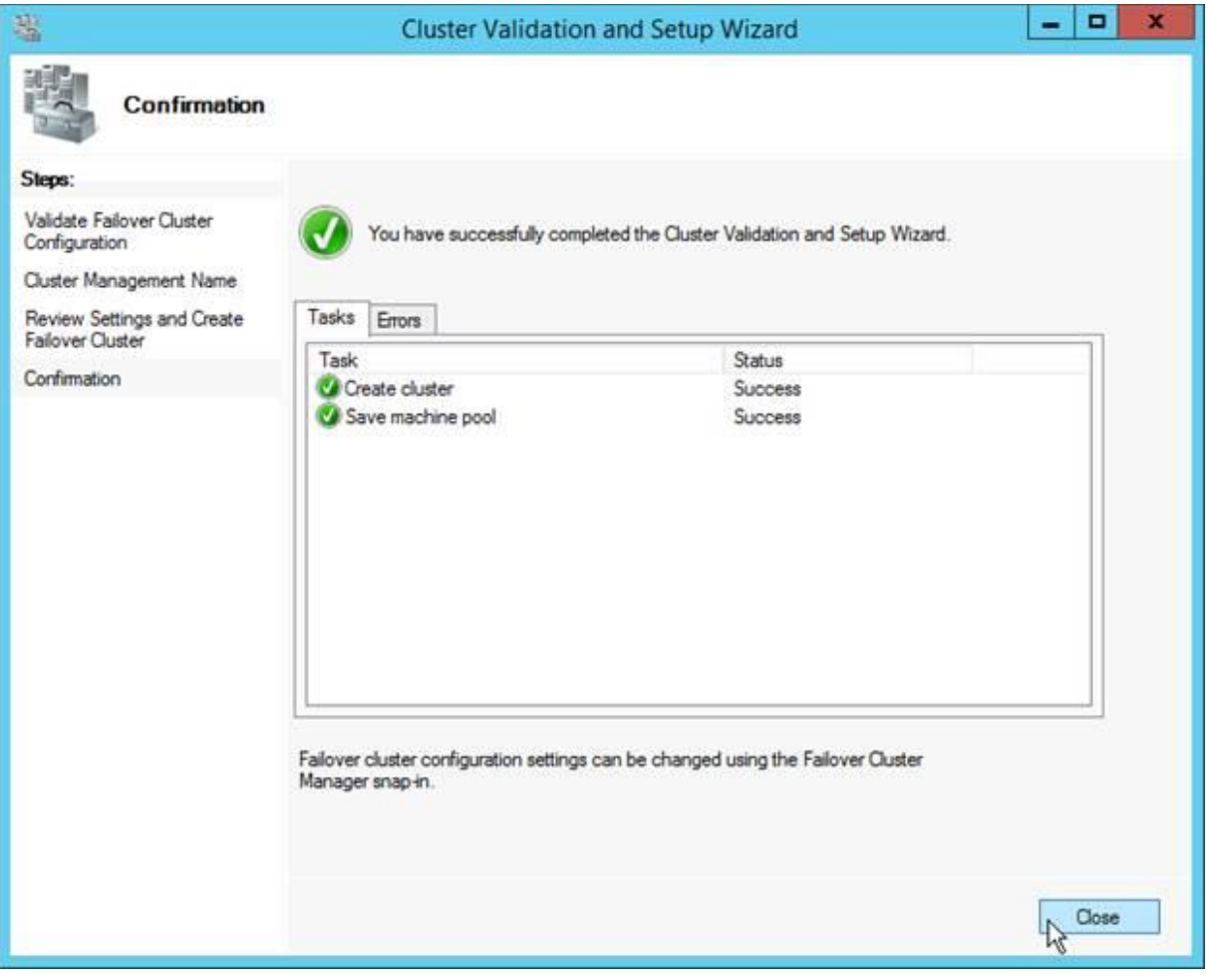

- 11. Congratulations! You have successfully created your failover cluster via the OEM Cluster Setup process; you can view more information regarding Microsoft Failover Clusters at [http://technet.microsoft.com/en-us/library/hh831579.aspx.](http://technet.microsoft.com/en-us/library/hh831579.aspx)
	- a. The configuration of clustered storage disks and cluster services is beyond the scope of this document; please study additional documentation and tutorials online as well as Supermicro's CiB Best Practices Guide.

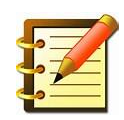

b. REMINDER: Please remember to activate Windows on the second node.

**Note:We have seen an issue with the Initial Configuration Tasks screen where it states to go to the main node to continue with the setup even though it has completed successfully. This can be verified by one of two ways documented below:**

 Go to the main node and where it shows *Validate and create the cluster* the option is greyed out since the cluster has already been created.

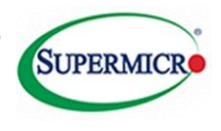

#### <span id="page-16-0"></span>**Figure 17 Checking that the cluster has been deployed**

Deploy the Cluster

**The Validate and create the cluster** 

#### **Alternatively go to the Failover Cluster Manager screen to check if the cluster is connected**

#### <span id="page-16-1"></span>**Figure 18 Verifying cluster connection**

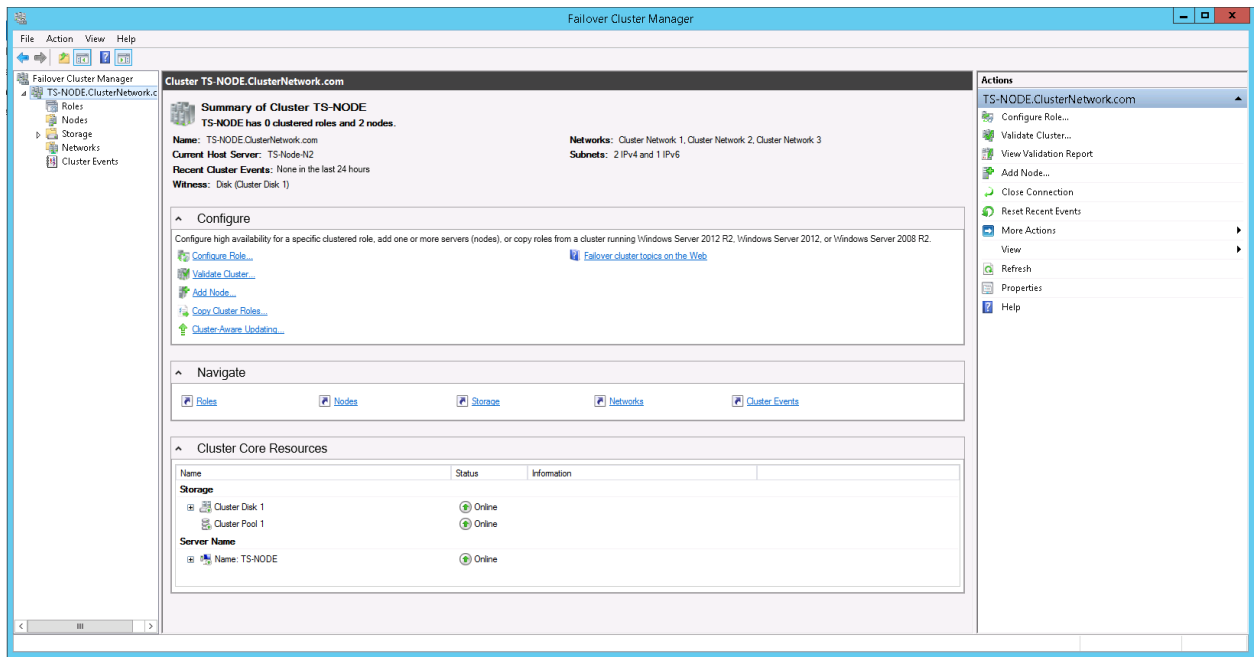

Windows Server 2012 R2 on Supermicro Cluster-in-a-Box Walkthrough Guide

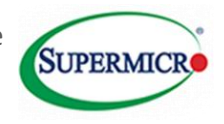

## <span id="page-17-0"></span>**2. APPENDIX – Troubleshooting**

## **A. Issues during OOBE / Remote node connection:**

1) The default Administrator account password is *Admin\_123.* The Cluster OEM Setup expects this password to be unchanged in order to maintain amore convenient flow. (You will be asked to change this password later in the cluster setup process.)

## **B. Network Configuration**

- 1) Consult your IT / Network / Domain Administrator for the proper configuration of Static IPs.
- 2) It is possible to change the "Cluster Heartbeat" IP addresses from the default settings, but doing so will cause the ICT menu to become unresponsive. To resolve the unresponsive issue, close the ICT menu and then restart the menu with the C:\Windows\system32\oemoobe\OemOOBE.exe application.

## **C. Joining a Domain Network**

- <span id="page-17-1"></span>1) If you receive a Domain Network "is not accessible" error, please check with your IT / Network / Domain Administrator that the Domain Network is available.
- 2) If you receive an error that your cluster management name or Node Name "is already in use", consult your IT / Network / Domain Administrator to check whether stale Active Directory objects and/or DNS records exist on the Domain Controller.

Note: After the records have been cleaned return to the previous section as described on step 1 of pag[e 6](#page-10-1) and select the previous screen to ensure that the changes are reflected.

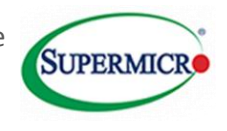

#### <span id="page-18-0"></span>**Figure 19 Domain Name Issues**

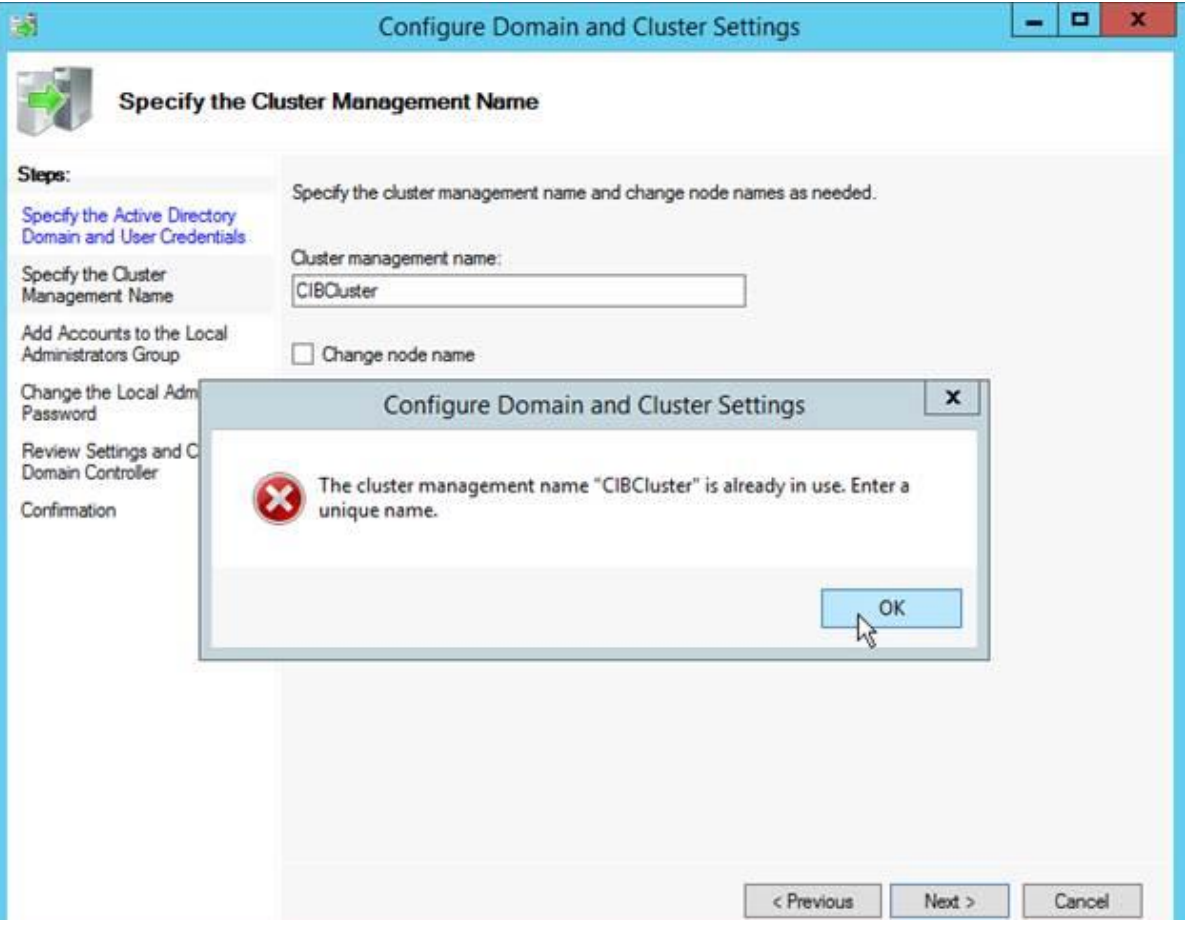

#### **D. Existing Storage Pool and QuorumWitness**

1) On occasion the QuorumWitness volume may not display properly in the ICT menu while still existing. Go to Server Manager  $\rightarrow$  File and Storage Services  $\rightarrow$  Volumes  $\rightarrow$ Disks to check whether the QuorumWitness Virtual Disk exists. Note: It is ok if its status is "Offline"; the cluster creation process will attach it correctly provided there are no unexpected errors.

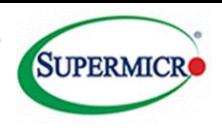

#### <span id="page-19-0"></span>**Figure 20 Quorum issues**

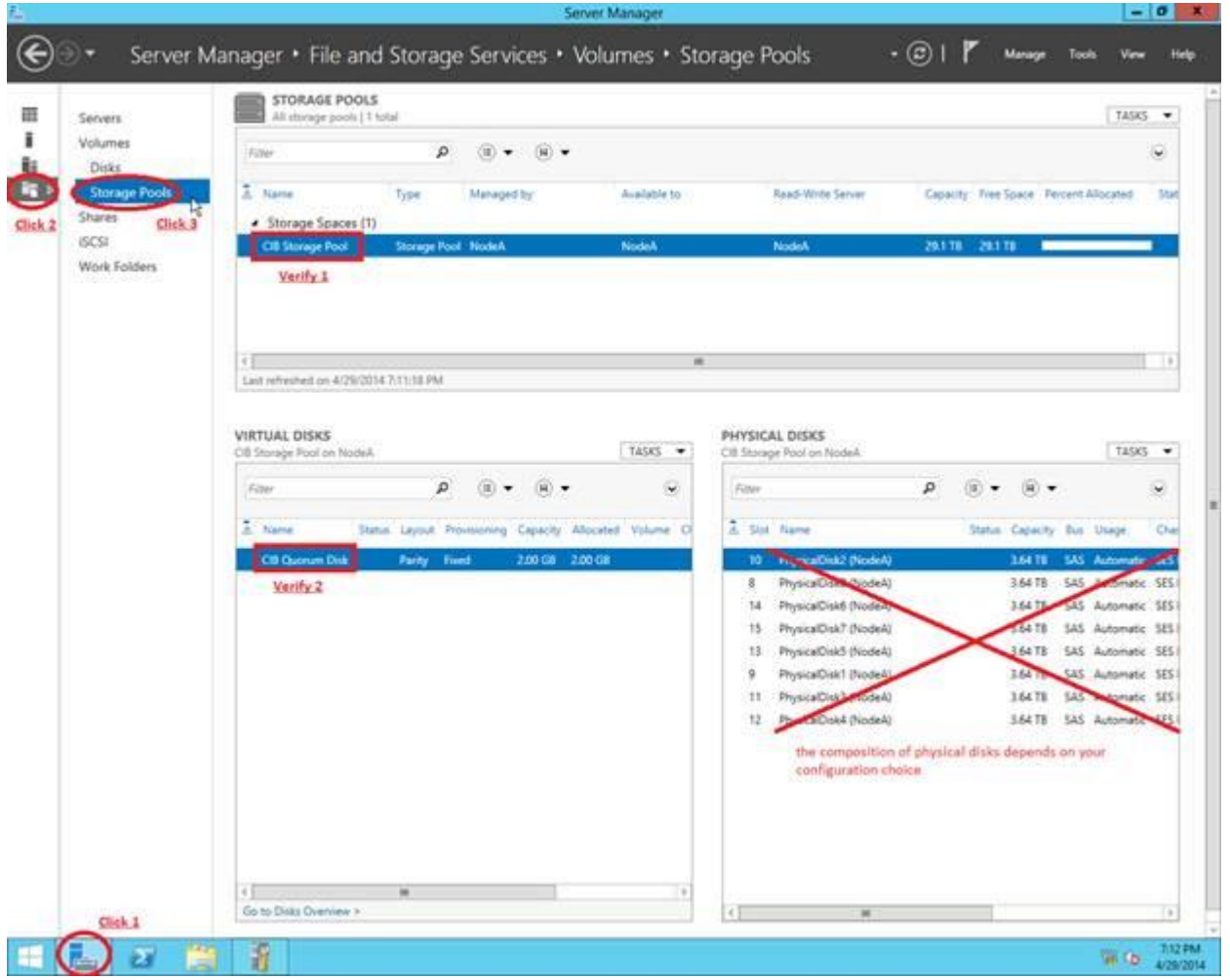

2) If the CIB Storage Pool and QuorumWitness disk/volume do not already exist, then this is an indication that the Cluster OEM Setup was not prepared correctly. Consult the Microsoft documentation regarding Storage Spaces at [http://technet.microsoft.com/en](http://technet.microsoft.com/en-us/library/hh831739.aspx)[us/library/hh831739.aspx](http://technet.microsoft.com/en-us/library/hh831739.aspx) to manually create a storage pool and quorum disk.

#### **E. Cluster Validation and Creation**

1) Provided that you have followed the customer walkthrough guide above, the initial cluster validation test should pass without any warnings or errors. Within the validation test report it is easy to find the sections that require your attention; see <http://technet.microsoft.com/en-us/library/jj134244.aspx> for more information about the cluster validation tests. One of the more common warnings is if you attempt to create additional disks and volumes (beyond the pre-created CIBStorage Pool and QuorumWitness disk) prior to creating the cluster itself; please cancel the cluster setup wizard, delete the additional disks and volumes, and re-run the validation tests again.

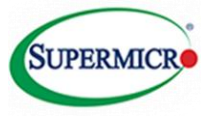

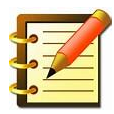

2) It is **HIGHLY RECOMMENDED** that you incrementally re-run the cluster validation tests as you add clustered storage and services in later steps. You can do so by opening the Failover Cluster Manager, selecting the cluster from the left panel, then selecting "Validate Cluster.." from the right panel.

## **F. Removing an Existing Cluster**

- 1) In case you are unsatisfied with your cluster configuration, you may choose to destroy the cluster so that you can start over.
	- i. Open the Failover Cluster Manager and select the target cluster from the left panel. In the right panel, click on "More Actions  $\rightarrow$  Destroy Cluster" and confirm your choice in the following window.
	- ii. Consult your IT / domain administrator for additional cleanup of stale active directory objects and DNS records that exist on the domain controller.

#### **G. Error Communicating with Other Node During Initial Setup**

1) In this case, press ALT+TAB to get to the *Set Up Windows* window, use TABor LEFT ARROW or RIGHT ARROW to highlight *Cancel*, and press ENTER

<span id="page-20-0"></span>**Figure 21 Node communication error**

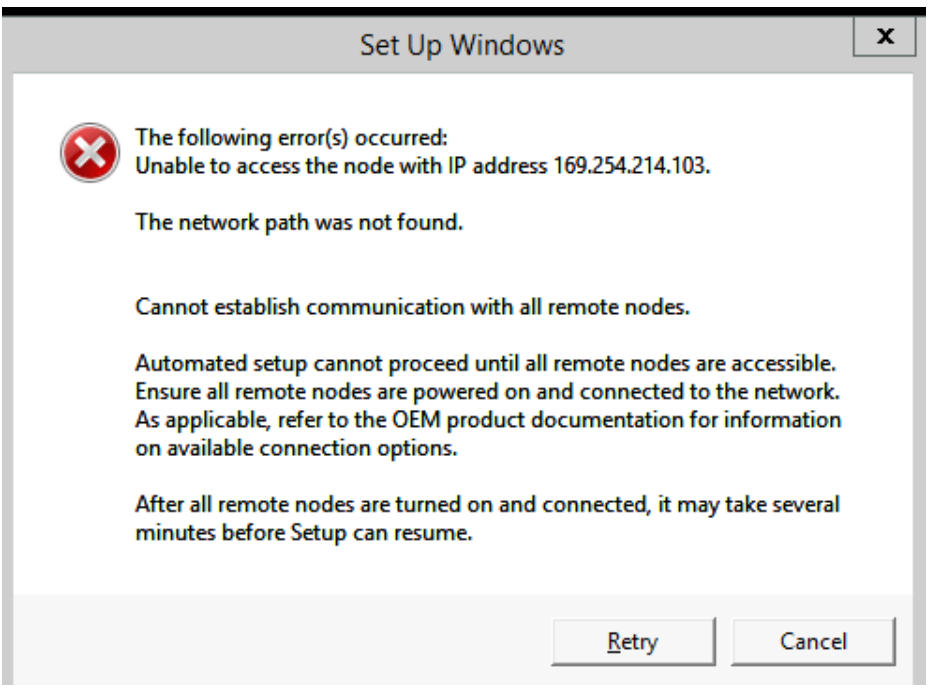

The following window will appear:

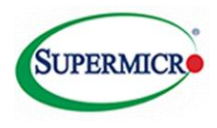

#### <span id="page-21-0"></span>**Figure 22 Node communication error workaround screen 1**

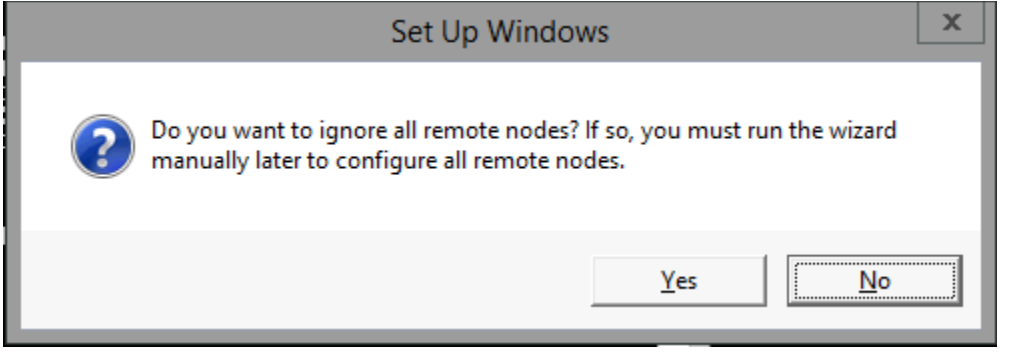

2. Select *Yes* and press ENTER. Repeatfor NodeB. When you see the following window on both Nodes . Go to node B and select <Connect to remote nodes>. The window shown in **Error! Reference source not found.**should appear.

<span id="page-21-1"></span>**Figure 23 Node communication error workaround screen 2**

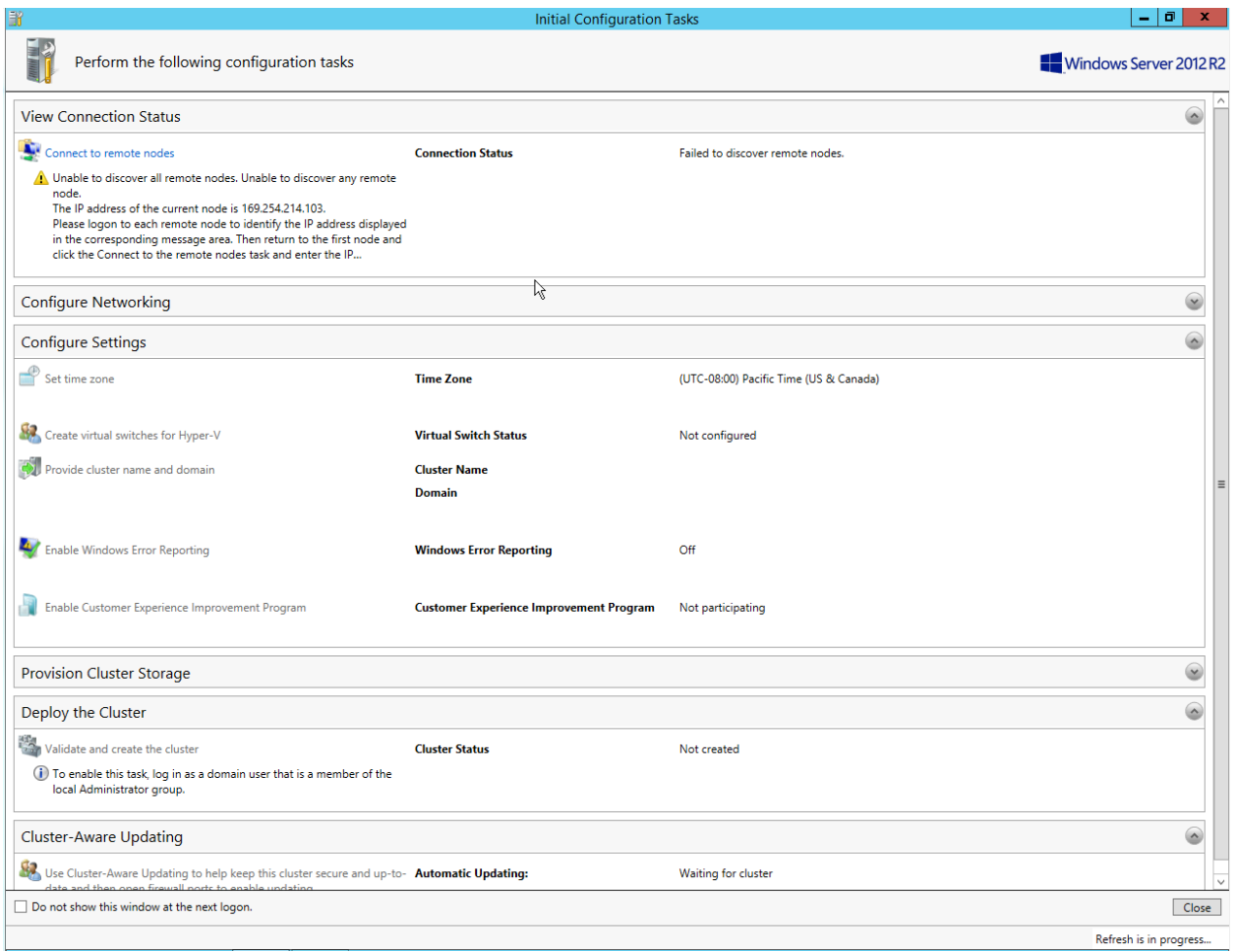

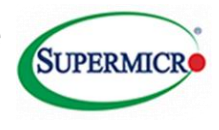

#### <span id="page-22-0"></span>**Figure 24 Node communication error workaround screen 3**

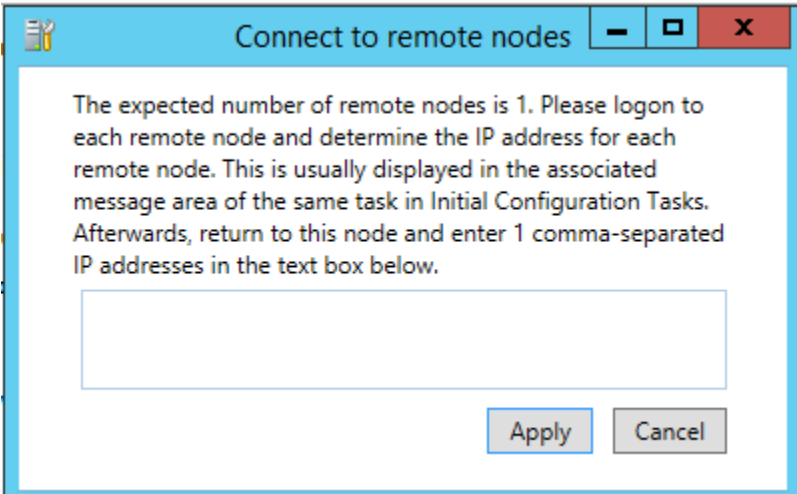

Enter the IP address of NodeA (it should be 10.10.10.1, and NodeB should be 10.10.10.2) and click Apply. NodeB (which is now the main) should have the Initial Configurations Tasks looking like this, note the highlighted area!

#### <span id="page-22-1"></span>**Figure 25 Node communication error workaround screen 4**

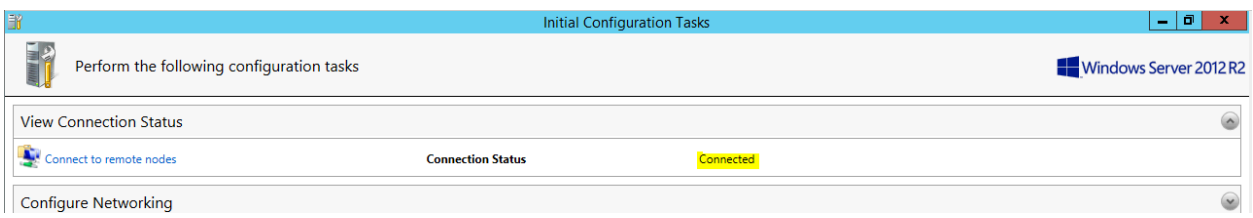

NodeA (now the backup) should have the following, basically saying log into the first node to complete the configuration.

<span id="page-22-2"></span>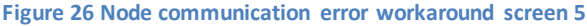

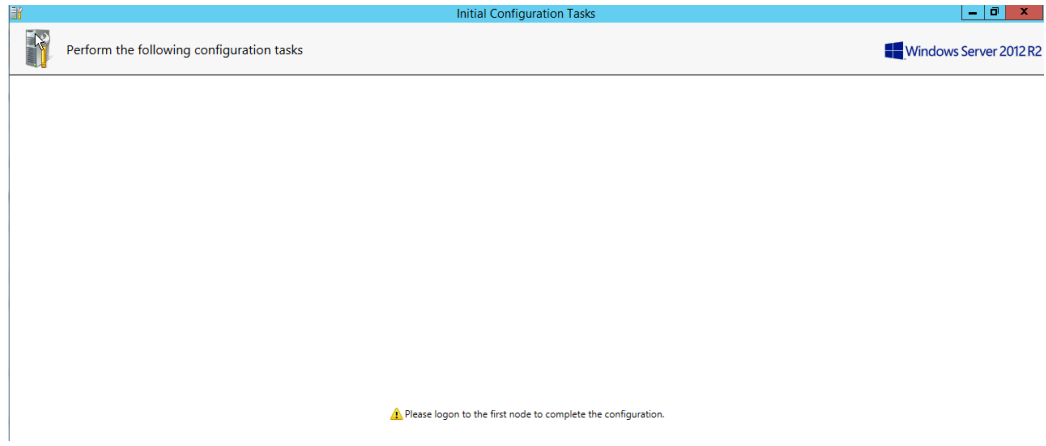

Now return to where you left off in the main walkthrough.